# **ITS Resource Center Home**

# **Sophos Home Edition on Mac OS X 10.4-10.7 for Students**

#### **Contact Information**

Help Desk & Training Services 315-859-4181 helpdesk@hamilton.edu

M-F 8 a.m. - 10 p.m. Sa-Su 10 a.m. - 10 p.m.

As Macintosh becomes more popular, it is increasingly a target for an emerging group of viruses and spyware designed specifically for the Mac operating system. It is in the best interests of Mac users to take action now to protect their systems. This document explains how to download and install Sophos' free Anti-Virus solution for student Mac users.

### **Download Sophos Anti-Virus**

- 1. Visit the Sophos Anti-Virus for Mac Home Edition page on the Sophos website: <http://www.sophos.com/en-us/products/free-tools/sophos-antivirus-for-mac-home-edition.aspx>
- 2. Click on the **Download Now** button:

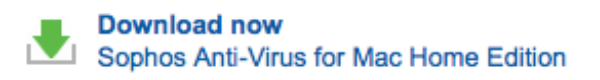

- 1. When prompted, click the **Save File** button.
- 2. Select **Desktop** as the save location and then click the **Save** button. NOTE: The file name may differ from the file name displayed in the screenshot below.

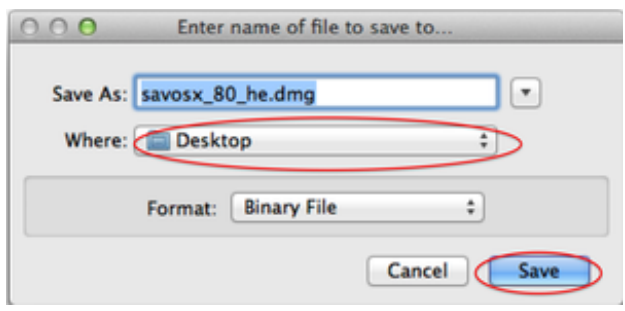

## **Installing Sophos Anti-Virus**

- 1. Double-click the **savosx\_80\_he.dmg** file that you just downloaded to the desktop. It will mount and automatically open Sophos Anti-Virus Home Edition OS X 10.4+.
- 2. Double-click on **Sophos Anti-Virus Home Edition.mpkg**.

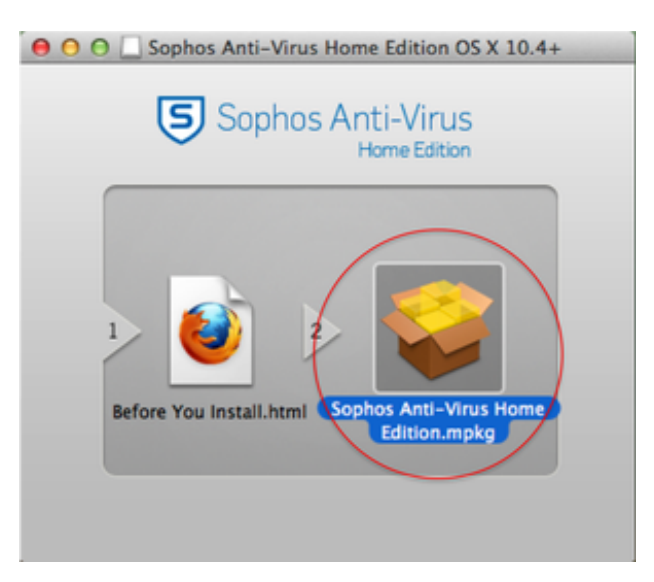

- When prompted that "This package will run a program to determine if the software can be 3. installed," click the **Continue** button. This will check your system for any possible conflicts that would prevent Sophos from installing.
- 4. If there are no conflicts, the **Welcome Screen** will appear. Click **Continue**.
- 5. At the **Software License Agreement** screen, click **Continue**.
- 6. Click the **Agree** button.
- At the **Select a Destination** screen, click on **Macintosh HD** (for most, this will be the only 7. option) and then click **Continue**.

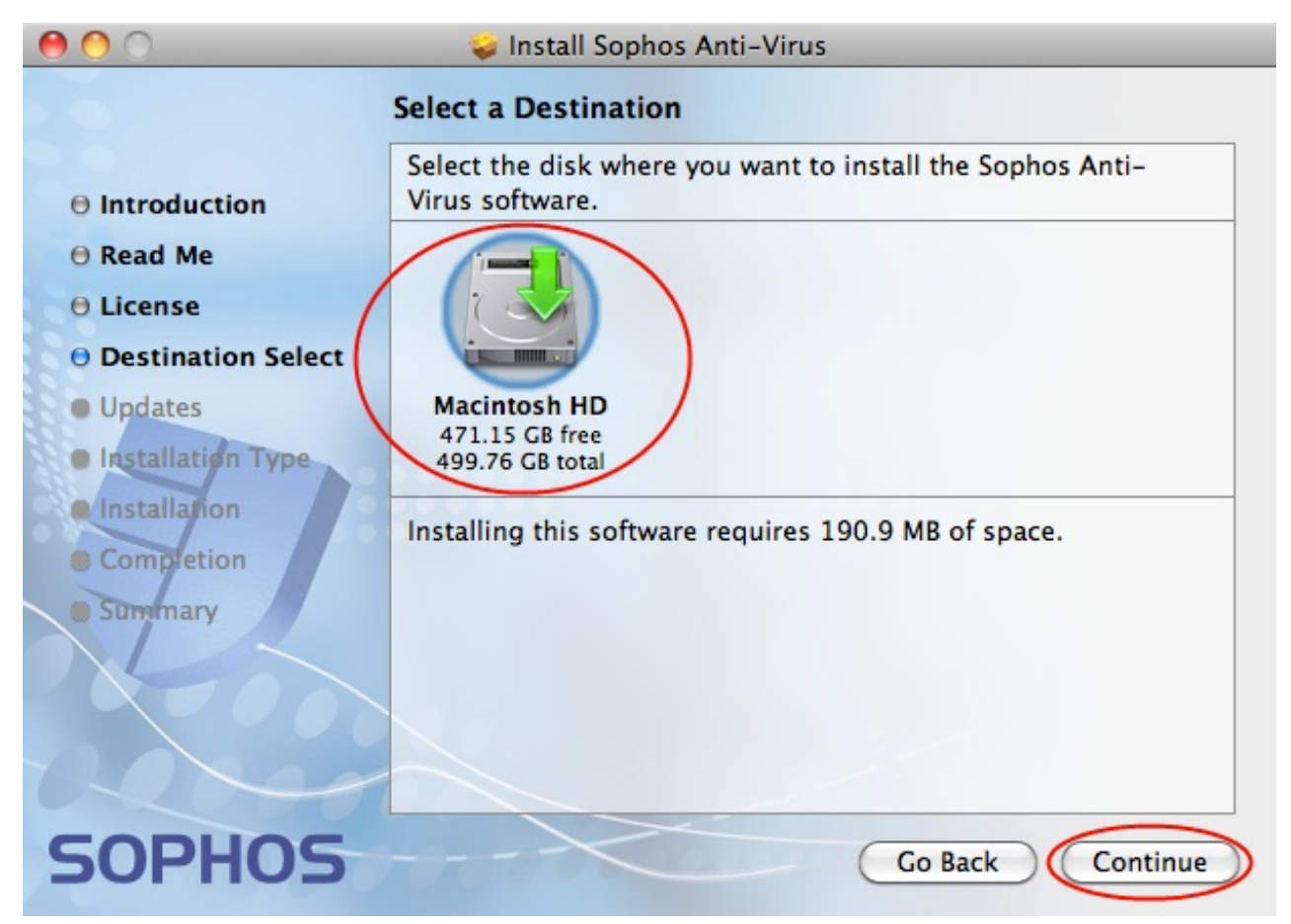

- 8. At the **Sophos Anti-Virus Updates** screen, click **Continue**.
- 9. At the **Standard Install** screen, click the **Install** button to proceed with the installation.
- 10. When prompted, enter your username and password for your Mac computer.

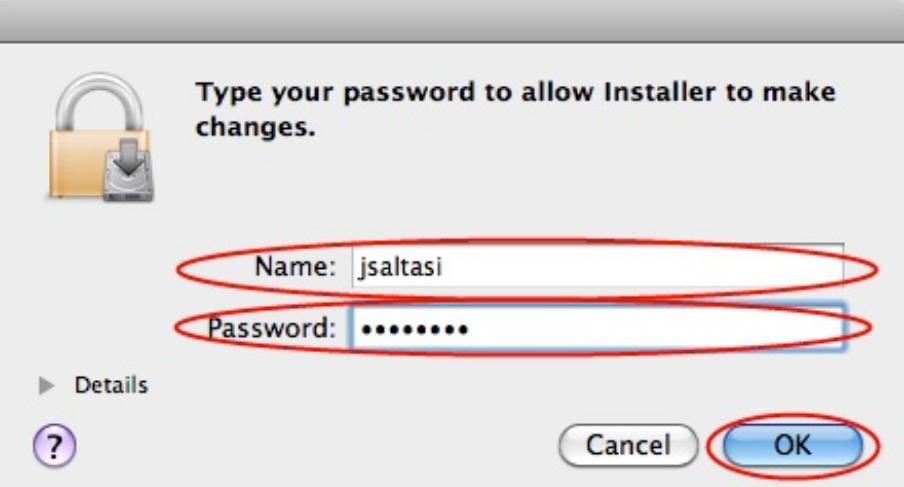

At the **Completion** screen, take a moment to read through the brief information on how to use 11. Sophos Anti-Virus for Mac Home Edition. Click **Continue**.

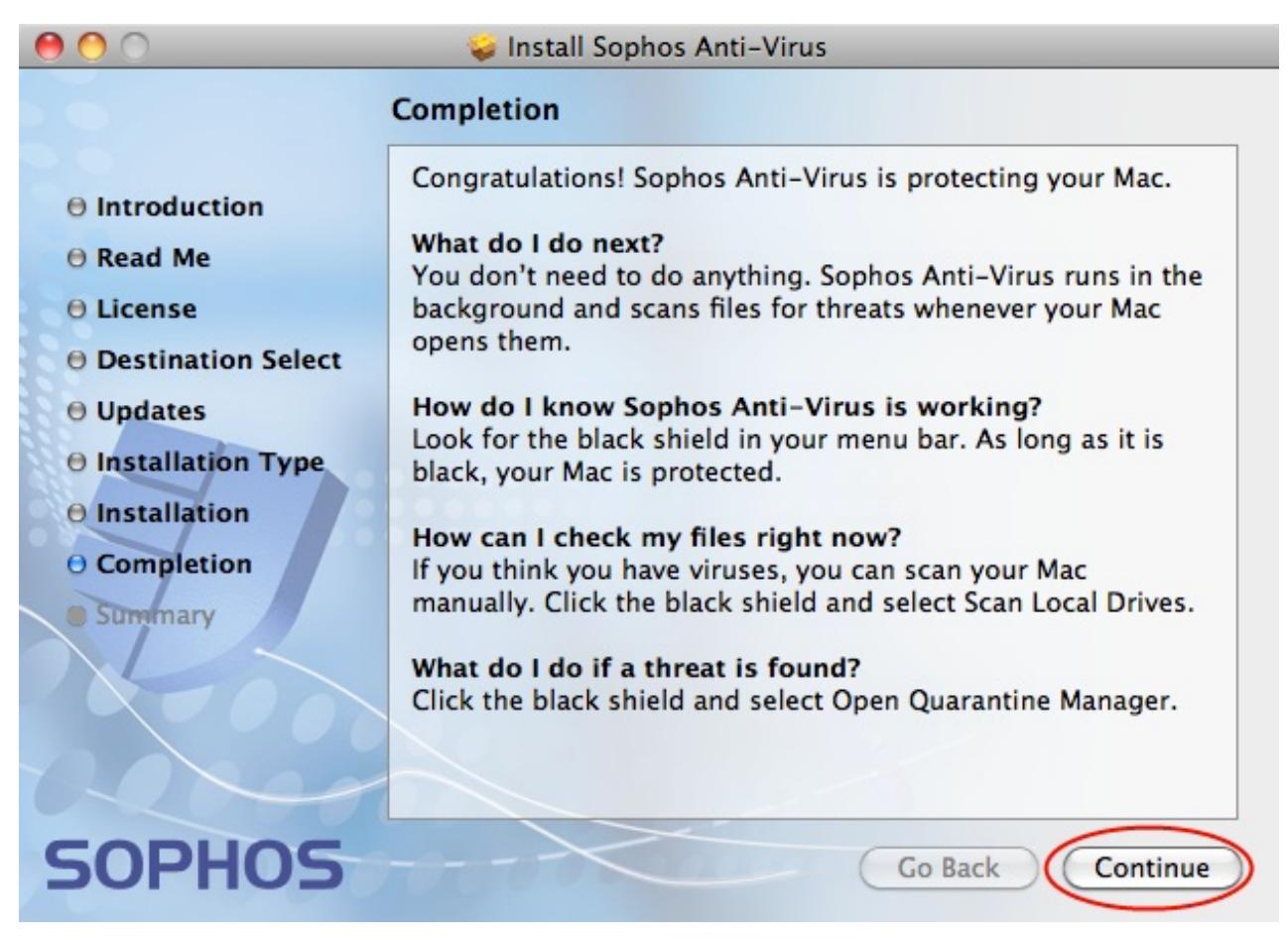

- 12. At the **Installation was Successful** screen, click **Close**.
- You should now have a black Sophos shield icon in the **Menu Bar** at the upper right of your 13. screen.

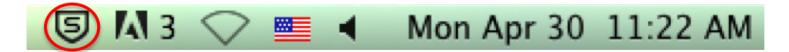

#### **How Do I Use Sophos Anti-Virus for Mac Home Edition?**

Page 3 of 4

Sophos runs in the background and scans files for threats whenever the files are opened. If you want to perform a manual scan of all your files, click the black Sophos shield in the menu bar and select **Scan Local Drives**.

*Last Updated: May 8, 2012*